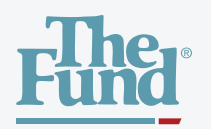

## **THE FUND APP** Quick Start Guide

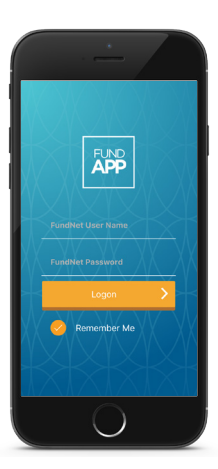

#### **LOGGING ON**

To use the app, enter your FundNet username and password and tap the "Logon" button.

You can save your log on credentials for future use with the "Remember Me" checkbox.

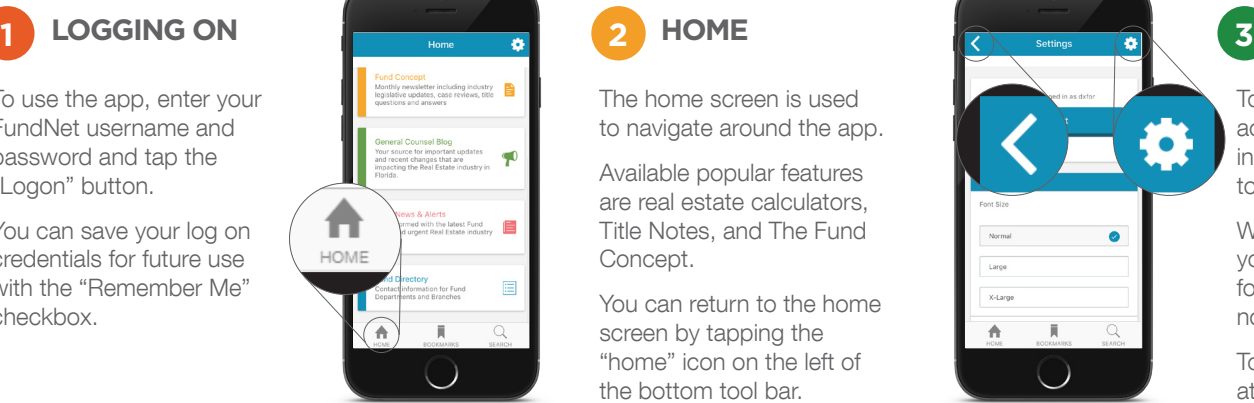

The home screen is used to navigate around the app.

Available popular features are real estate calculators, Title Notes, and The Fund Concept.

You can return to the home screen by tapping the "home" icon on the left of the bottom tool bar.

# HOME **BETTINGS**

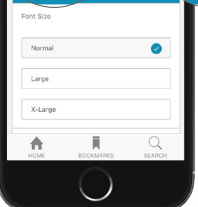

To access settings for your account, tap the gear icon in the right corner of the top navigation bar.

Within the settings panel, you can log out, adjust font sizes, opt-out of notifications or find help.

To navigate backwards at any time, use the back arrow in the left corner of the top navigation bar.

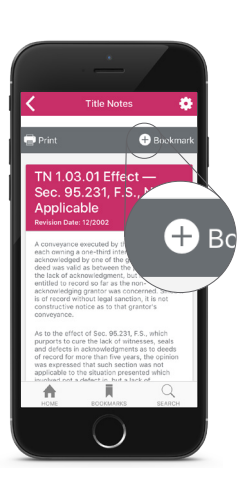

#### **ADDING A BOOKMARK**

You can add a personal bookmark for any article.

To add a bookmark, navigate to the article you wish to bookmark and tap the "+ Bookmark" button bar under the article title.

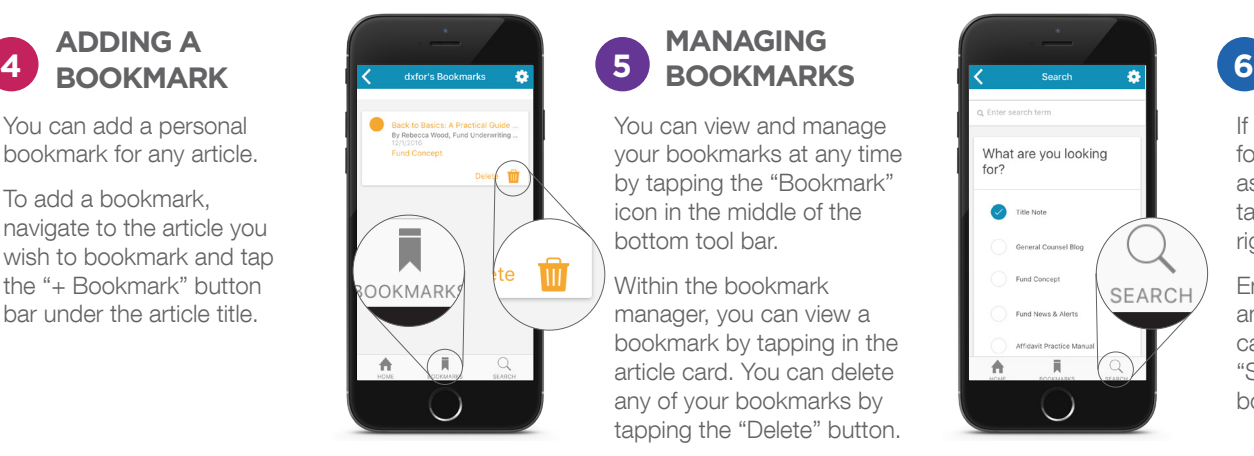

# **MANAGING**

You can view and manage your bookmarks at any time by tapping the "Bookmark" icon in the middle of the bottom tool bar.

Within the bookmark manager, you can view a bookmark by tapping in the article card. You can delete any of your bookmarks by tapping the "Delete" button.

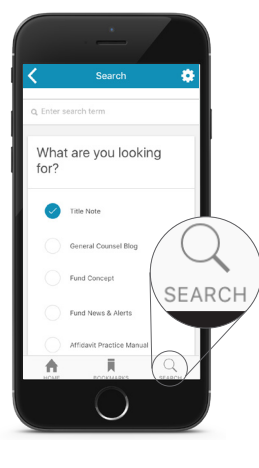

### **SEARCHING**

If you would like to search for specific content, such as an article or title note, tap the "search" icon on the right of the bottom tool bar.

Enter your search term and select your content category, then tap the "Search" button at the bottom of the window.

## For more help, visit thefund.com/app/support

Copyright ©2017 Attorneys' Title Fund Services, LLC. All Rights Reserved. thefund.com / (800) 336-3863

Apple, the Apple logo, iPad and iPhone are trademarks of Apple Inc., registered in the U.S. and other countries. App Store is a service mark of Apple Inc. Google Play™ is a trademark of Google Inc.

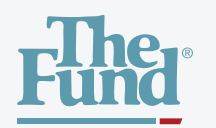

# **THE FUND APP** Quick Start Guide

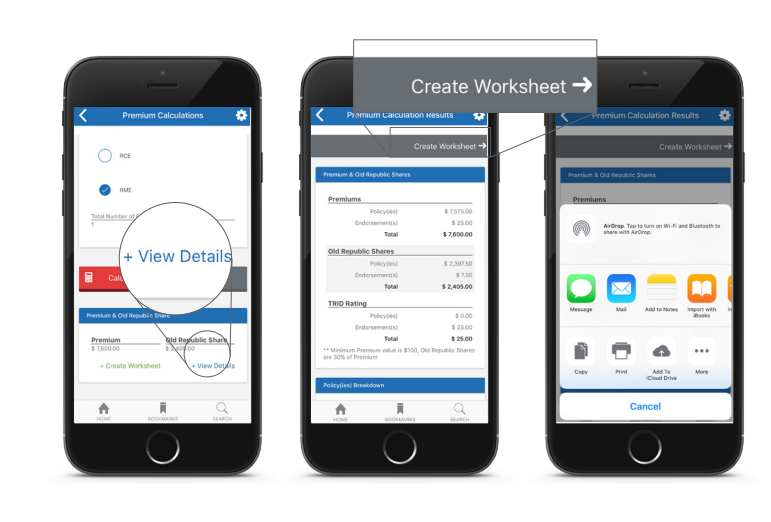

#### Simplified Results

Once your results have been calculated, your simplified results will appear at the bottom of the screen.

Tap to view full details to see the expanded version.

To save or share results, tap "Create Worksheet, enter additional information for generating the PDF and choose how to send.

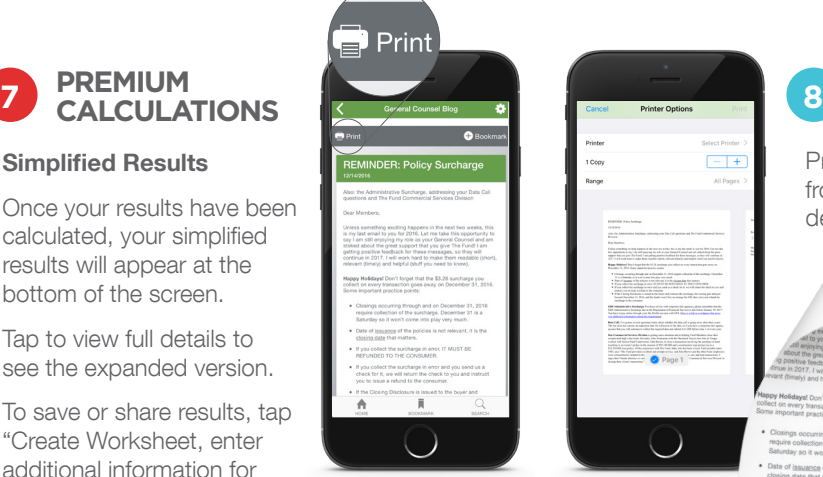

Print information directly from the app using a device-compatible printer.

**IN-APP PRINTING**

01 Serving with Copy Look Up Shan F  $\triangle$  $\cdots$ Mon Add To Cancel

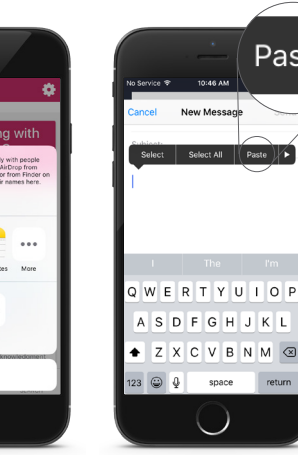

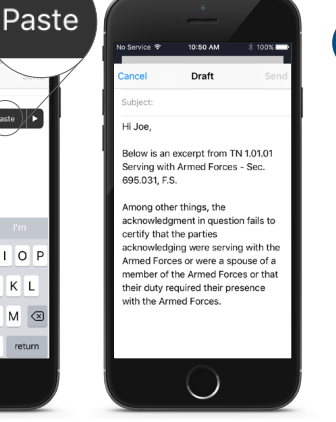

# **9 COPY/PASTE/ SEND CONTENT**

Long press until the highlight bar appears, then extend highlighted area to include everything you want to copy and send.

Select your preferred mode of communication, add a receiver, paste information in body area and press send.

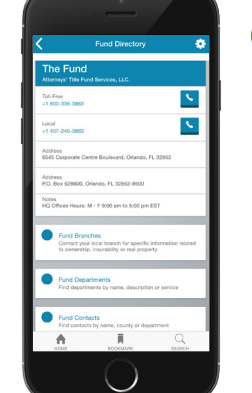

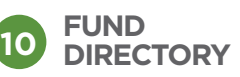

With this new feature you can call a contact with a tap of your finger, find local Fund branch information, and search multiple ways to find the specific contact you're looking for.

## For more help, visit thefund.com/app/support

Copyright ©2017 Attorneys' Title Fund Services, LLC. All Rights Reserved. thefund.com / (800) 336-3863

Apple, the Apple logo, iPad and iPhone are trademarks of Apple Inc., registered in the U.S. and other countries. App Store is a service mark of Apple Inc. Google Play™ is a trademark of Google Inc.